SOTE KYYTI Kundens beställninsapplikation

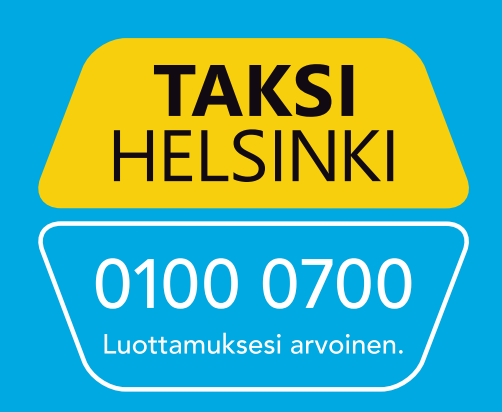

# Sote kyyti beställningsapplikation

Öppna appbutiken på din apparat och sök på "Sote Kyyti" i butikens sökfält.

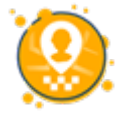

Applikationen har fyra huvudskärmar:

- Beställ att beställa resor
- Bokningar att se dina kommande och tidigare resor
- Ring att göra en resebeställning genom att ringa
- Profil du kan granska din egen information.

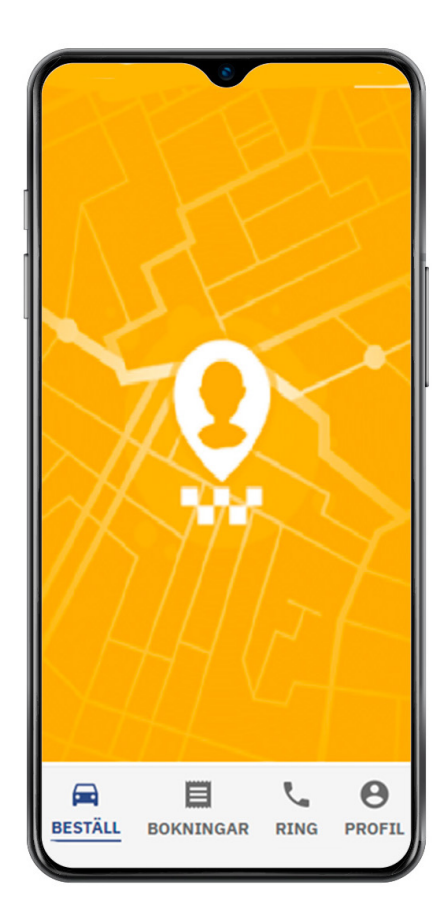

## Logga in på applikationen

Välj inloggningsmetoden, alternativen är:

- SMS, inloggning med textmeddelande eller
- Konto, inloggning med användarnamn och lösenord.

### Inloggning med textmeddelande

- Klicka på SMS-ikonen för att välja SMS som inloggningsmetod.
- Ange ditt telefonnummer och klicka därefter på SKICKA SMS.
- Du får ett textmeddelande med en fyrsiffrig inloggningskod
- Ange koden i fältet Ange SMS-koden
- Klicka på LOGGA IN MED KODEN.

Inloggningen med textmeddelande är klar!

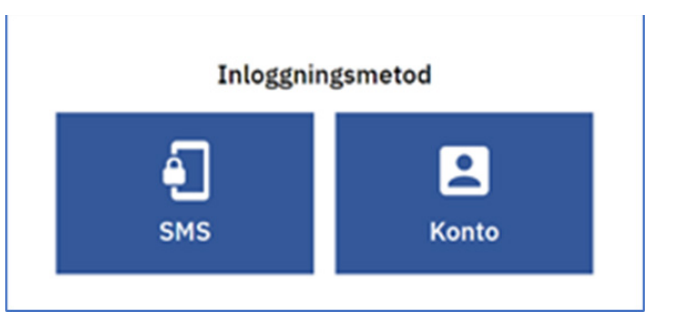

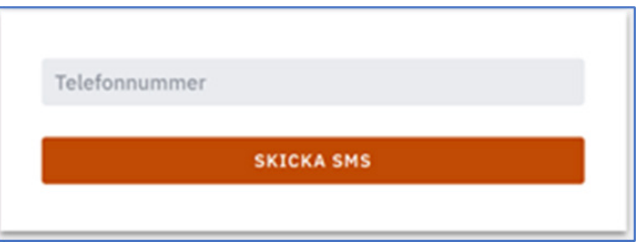

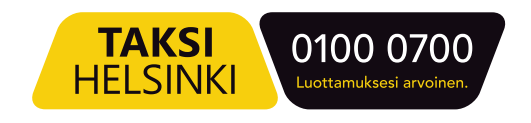

## Inloggning med användarnamn

- På den första gången klicka på Ny användare?
- För att använda tjänsten måste du först skapa ett eget konto, därefter kan du logga in med din e-postadress och lösenord.

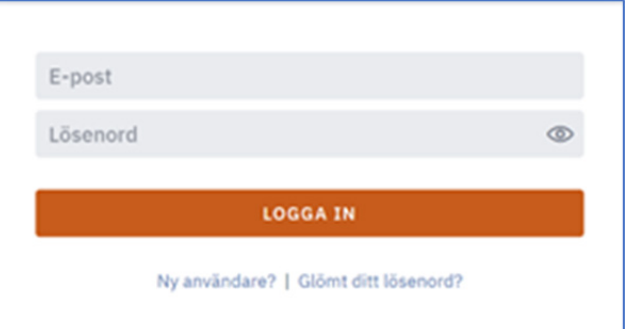

• Ange din e-postadress i fältet och klicka på REGISTERA DIG.

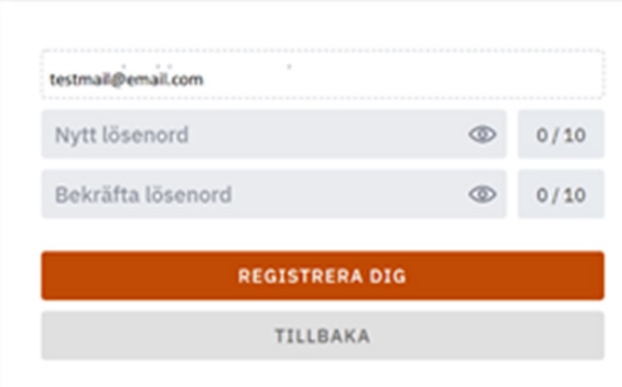

- Du får ett e-postmeddelande. Öppna meddelandet och klicka på länken i det.
- Skriva in ett lösenord som du väljer två gånger, i rutorna Nytt lösenord och Bekräfta lösenord. Lösenordet måste vara åtminstone 10 tecken långt.
- Klicka på REGISTRERA DIG.
- Logga in till tjänsten genom att ange din e-postadress och lösenordet och klicka på LOGGA IN.

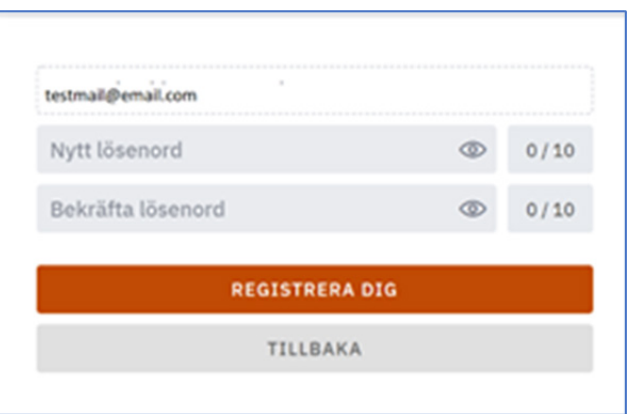

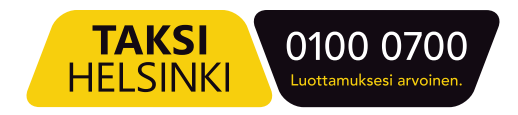

## Beställ en resa

Välj BESTÄLL på menyn nere i kanten. Du kan nu beställa en resa.

Ange följande information:

- färdtjänst
- upphämtningsplats
- avgångstid
- destination mellanstopp på rutten
- returresa

Välja KLAR.

## Beställningöversikt

- Om du vill ange mer information angående din bokning, tryck på textfältet mera information
- Kontrollera beställningsinformationen innan du bekräftar beställningen,

**TAKSI** 

• När informationen är korrekt, klicka på bekräfta bokning.

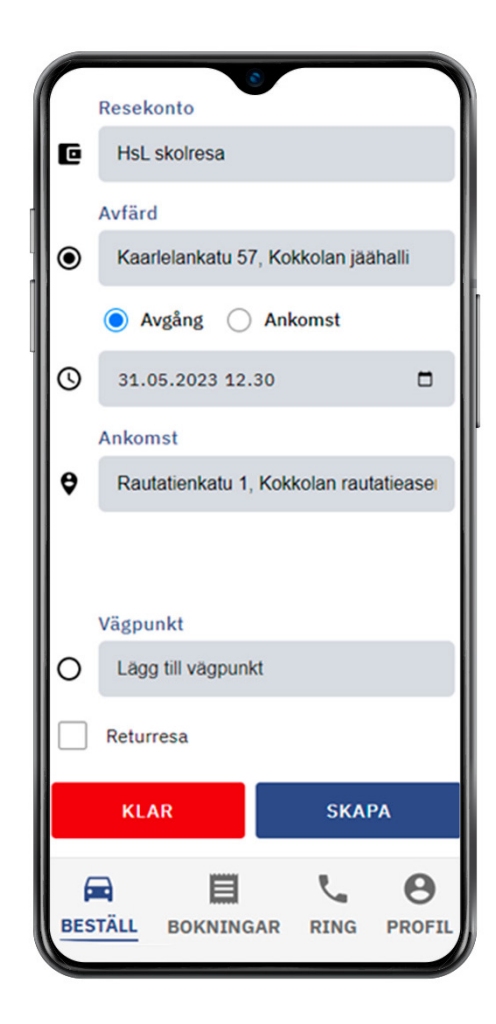

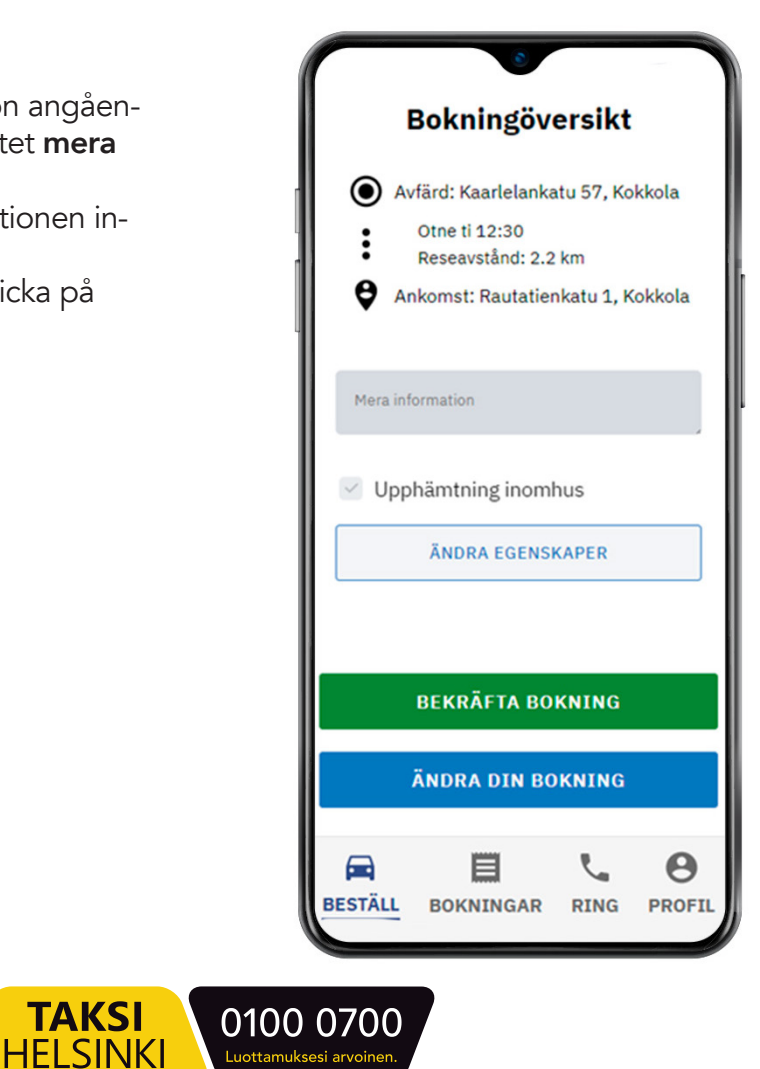

## Bokningar

Välj BOKNINGAR i nedre kantens meny för att se dina kommande och tidigare resor. Du kan ändra eller avboka kommande resor och ge respons om tidigare resor.

Ifall det är mer än 60 minuter kvar till starten, kan du ändra eller avboka en resa.

- klicka på ÄNDRA DIN BOKNING Du kan ändra all information i bokningen
- klicka på AVBOKA RESA Bekräfta avbokningen genom att klicka igen på AVBOKA RESA

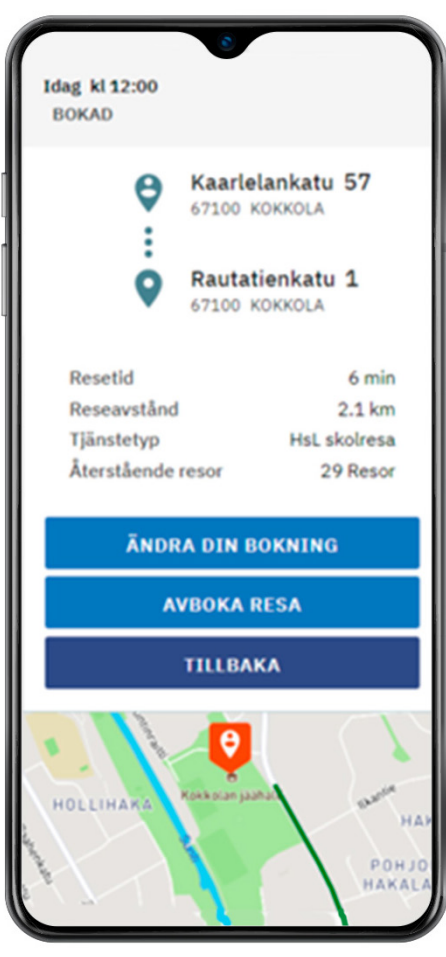

### Ring

På fliken Ring kan du även göra en resebeställning genom att ringa.

- Färdcentralens telefonnummer visas på skärmen, klicka på den gröna telefonluren så kopplas ditt samtal.
- Du kan också knäppa in Färdcentralens telefonnummer på vanligt vis.

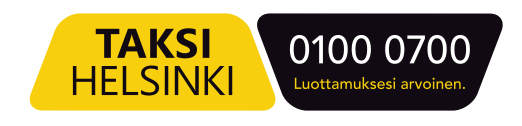

#### Granskning av personlig information

Välj PROFIL i nedre kanten. Din profil öppnas och du kan granska din egen information.

I profilvyn visas högst upp ditt namn, din e-postadress och beviljad färdtjänst. Dessutom kan du välja följande knappar:

- Egna uppgifter. Här hittar du dina personuppgifter, kontaktinformation och information relaterad till resebokningar, bl.a. betalningsmetod och resekontons info.
- Sparade addresser. Din hemadress och senast använda adresser för destinationen. Dessa adresser visas i listan över föreslagna adresser när du bokar resor.
- Inställningar. Du kan ändra applikationens från färgläge till svartvitt och vice versa.
- Beskrivningar innehåller Dataskydd och Tillgänglighet. Dataskydd har information om bl.a. tjänsteleverantörens ansvar och användarens rättigheter, d.v.s. dina rättigheter.
- Logga ut från applikationen.

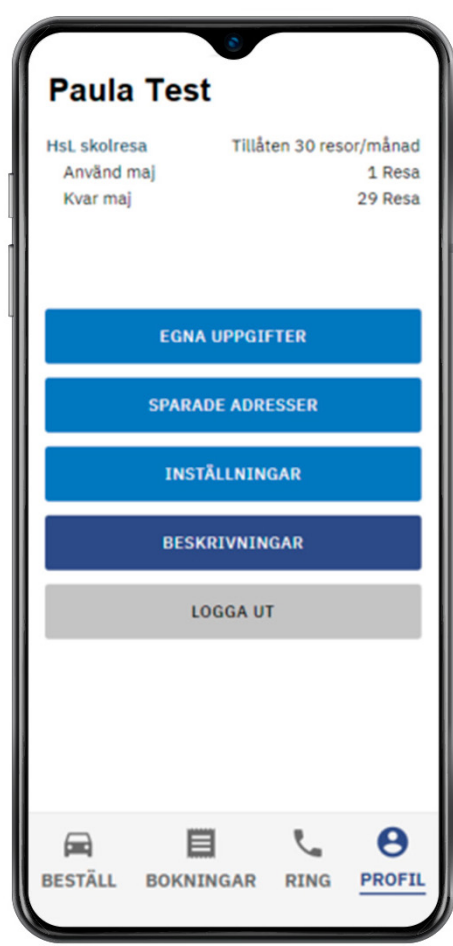

#### Ge respons

Du kan ge respons eller utvecklingsförslag om framgången med beställningen eller resan genom att använda responsformuläret på https://www.taksihelsinki.fi/sv/fardtjanst/soite/#soiterespons

> Taksi Helsinki Oy Ratamestarinkatu 7 B 00520 Helsinki www.taksihelsinki.fi

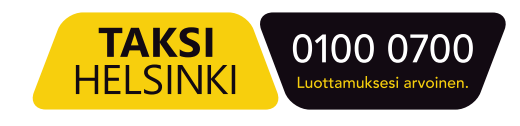